# **Min Skole app Visma Flyt Skole**

**Foresatt**

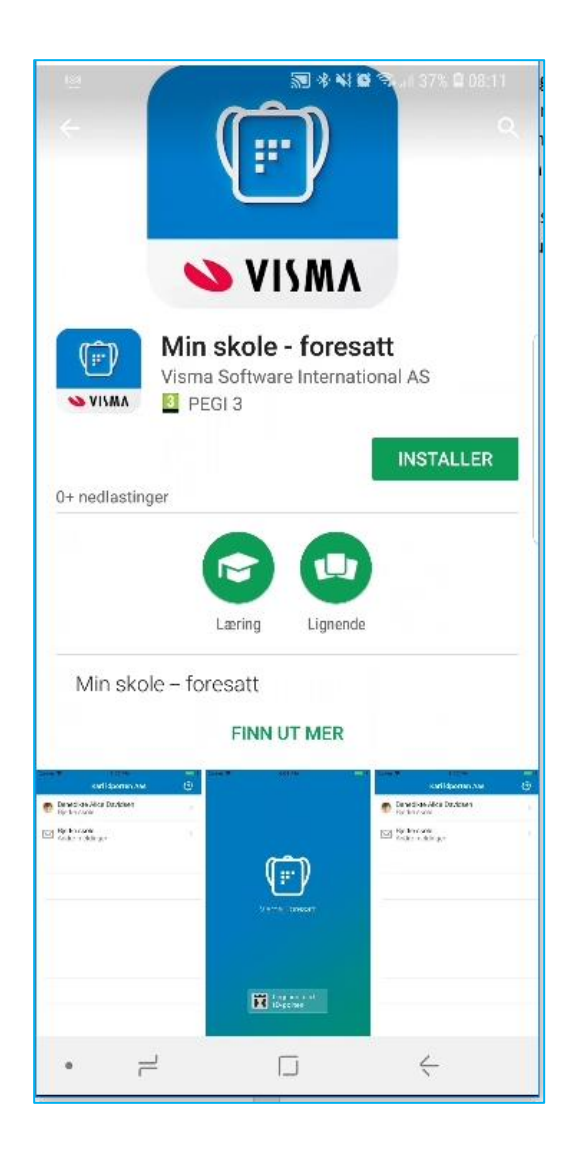

#### Info

Dette hefte kan skoler/kommuner bruke som utgangspunkt for opplæring i installasjon/bruk av Min skole appen. *Eventuelle spørsmål og problemstillinger fra foresatte knyttet til appen skal meldes til skole/kommune, og ikke til systemleverandør (Visma).*

## Installasjon – Last ned fra Google Play eller App store

Min skole lastes ned og installeres som en helt vanlig app fra Google Play-butikken for Android brukere og fra App Store for IOS brukere.

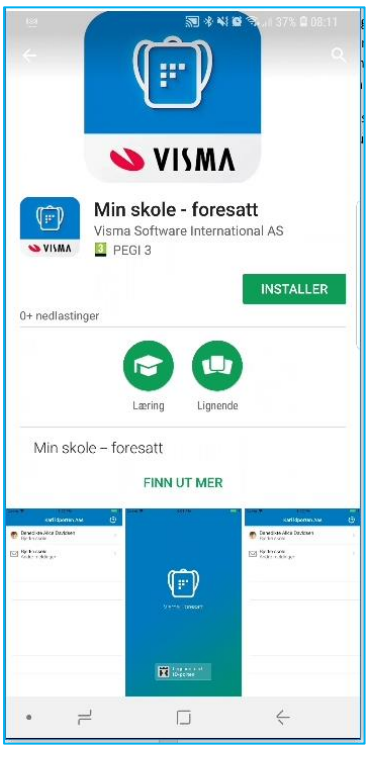

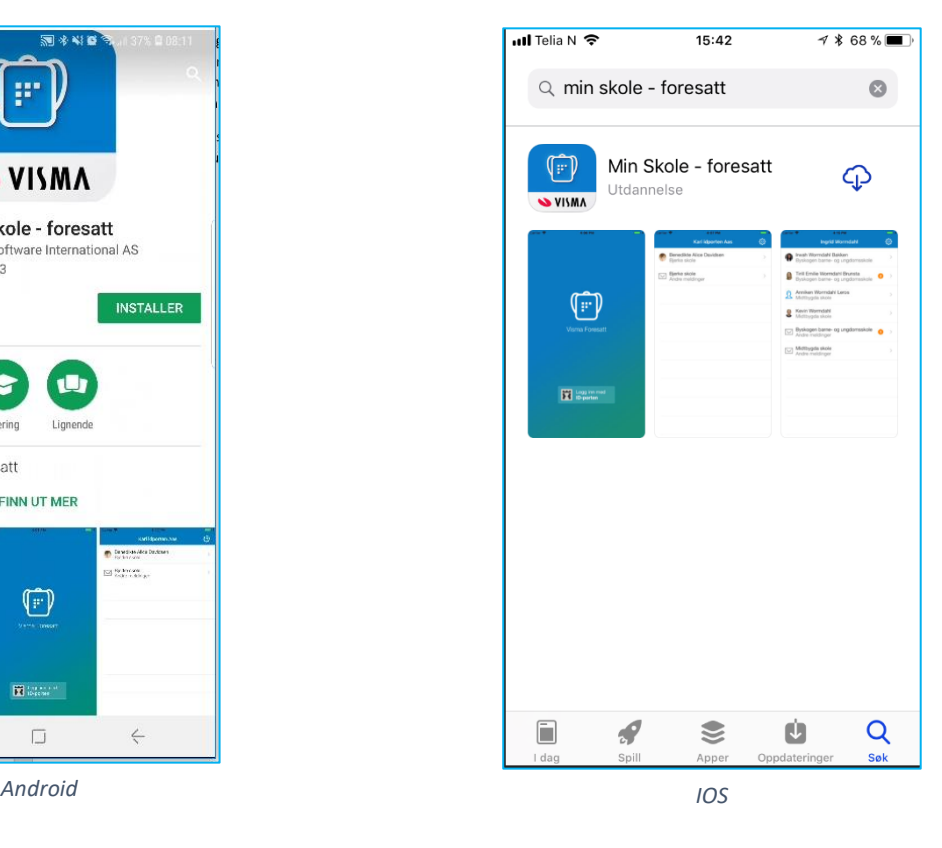

# Kjernefunksjonalitet i Min skole appen

- Sende/motta meldinger
	- Til kontaktlærer
	- Klassegruppeansvarlig
	- Skoleadmin
	- SFO admin
	- SFO gruppeansvarlig (Kun fra app)
	- Fra skolen
		- Som varsler
		- Til deg som medlem av sammensatt gruppe
- Se egen e-post/mobil
- PIN kode-endring
- Innloggingen første gang
	- ID-porten på mobil
	- Sette en fire-sifret PIN-kode
- Digitale skjema som en link i varsel (dersom skjema publiseres med intern melding
- Varsler om registrert fravær og anmerkninger

#### Bruk av Min skole app

Ved førstegangs innlogging må foresatte bruke ID porten for innlogging. Videre velges også pålogging foresatt pålogging mot korrekt kommune/organisasjon fra nedtrekkslista. Det vil si kommunen/privatskole hvor de er registrert som foresatt. Tilslutt registrers en pin for daglig bruk av appen. Pin-kode kan endres ved behov ved å logge helt ut.

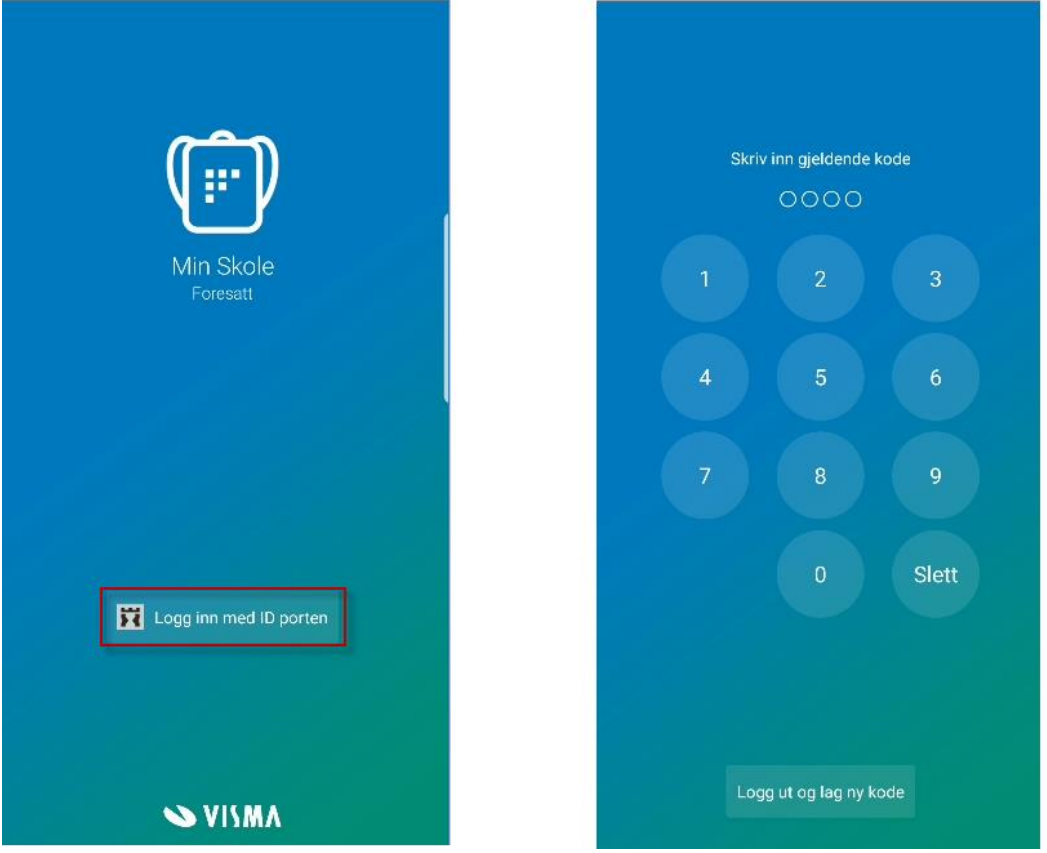

Inne i appen vil du få en oversikt over dine barn og dialog med skolen. Tannhjulet oppe til høyre tar deg til innstillingsfanen hvor du kan endre pin-kode.

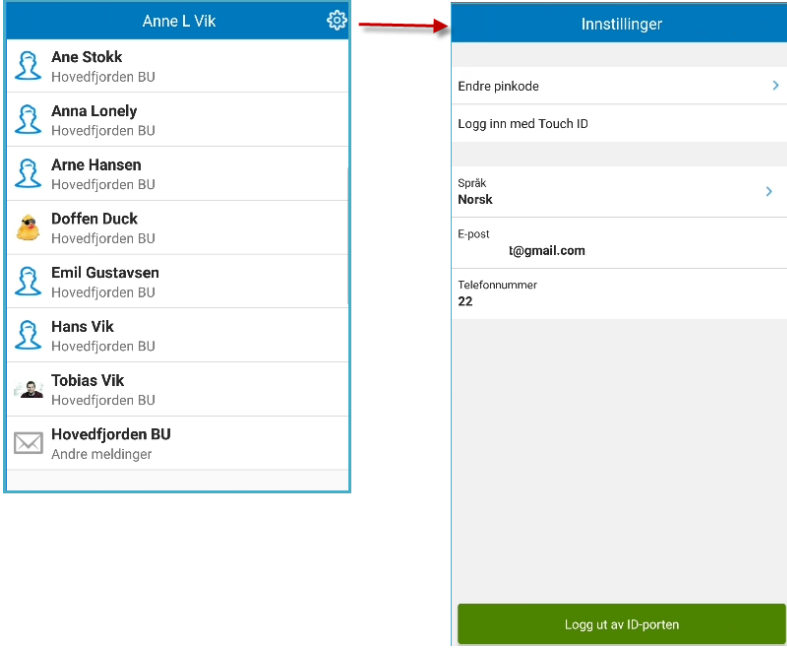

Ved nye beskjeder vil du få et push-varsel på telefonen og inne i Min skole appen vil være et tallsymbol som forteller deg om uleste meldinger. Klikk på meldingen for å lese og eventuelt besvare.

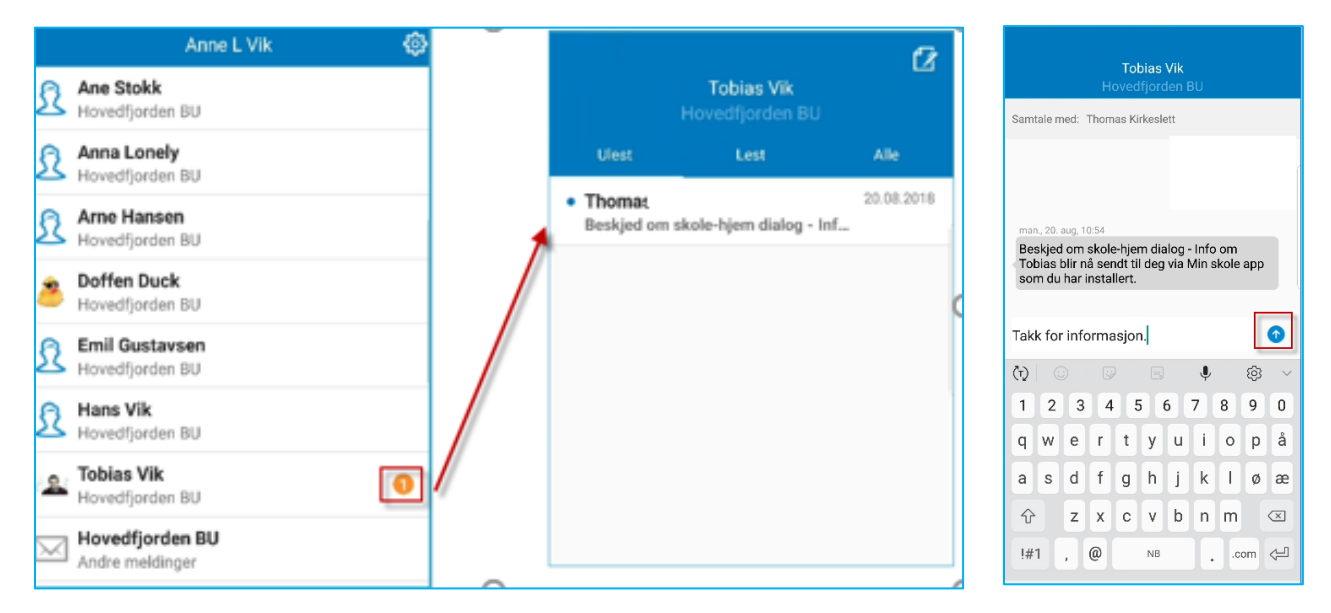

### Sende melding til skolen fra Min Skole appen?

Klikk på aktuelt barn og velg «ny melding ikon» oppe i høyre hjørne på eleven. Velg mottaker(e) og klikk på «ferdig». Skriv melding og klikk på send

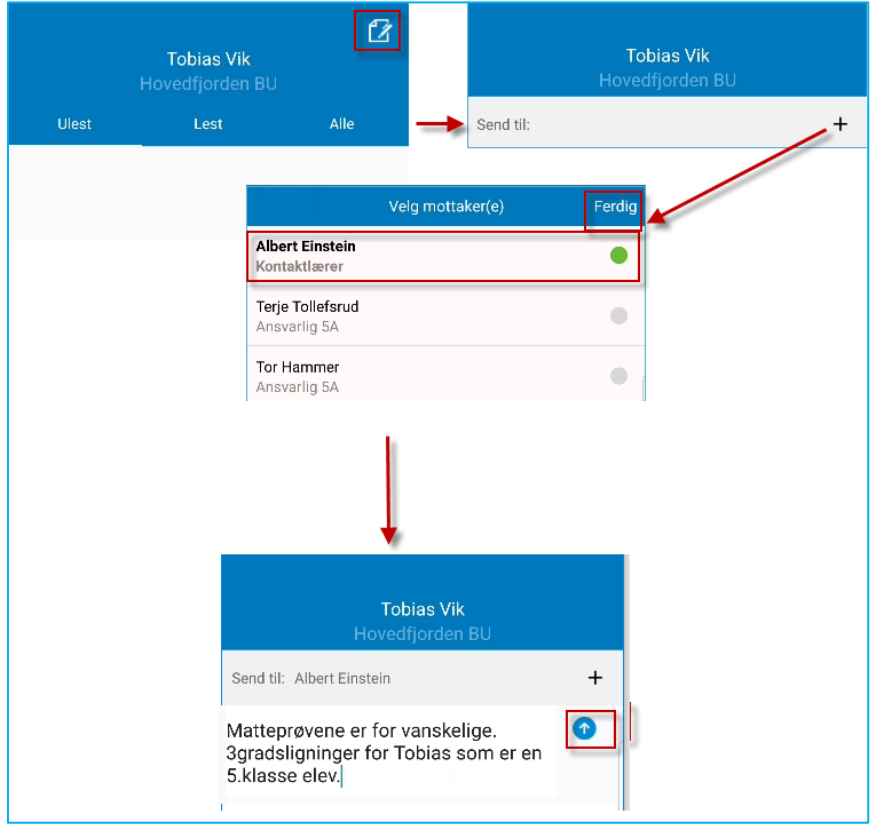